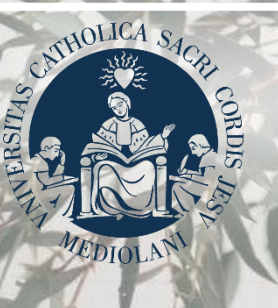

UNIVERSITÀ

**CATTOLICA**<br>del Sacro Cuore

# GUIDA AL PORTALE ISCRIZIONI

Corso di laurea magistrale in

# **FILOLOGIA MODERNA**

# Sede di Brescia

### INDICE

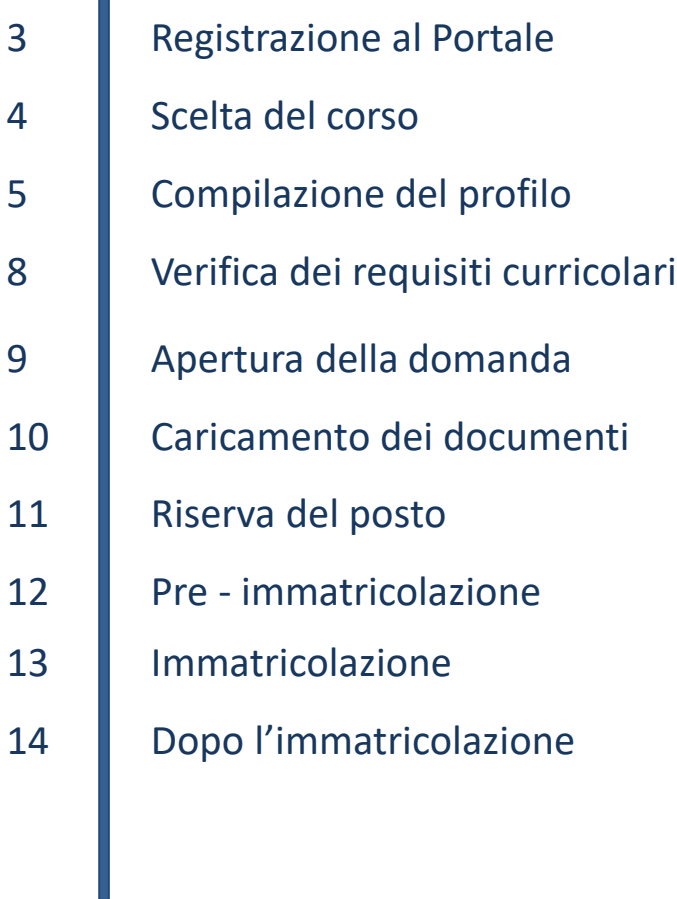

### REGISTRAZIONE AL PORTALE

L'iscrizione al corso di laurea magistrale in **Filologia moderna** si effettua online attraverso il Portale Iscrizioni.

Per accedere al Portale Iscrizioni utilizza il seguente link: <https://iscrizioni.unicatt.it/iscrizioni>

Si apre la seguente schermata:

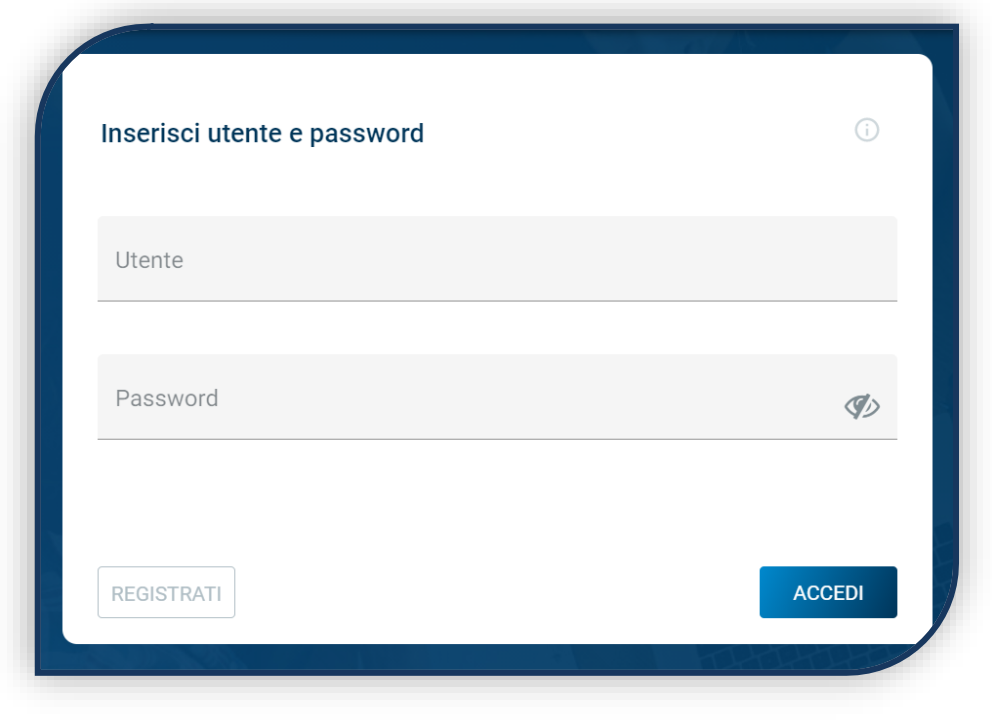

Clicca su «REGISTRATI» o «ACCEDI».

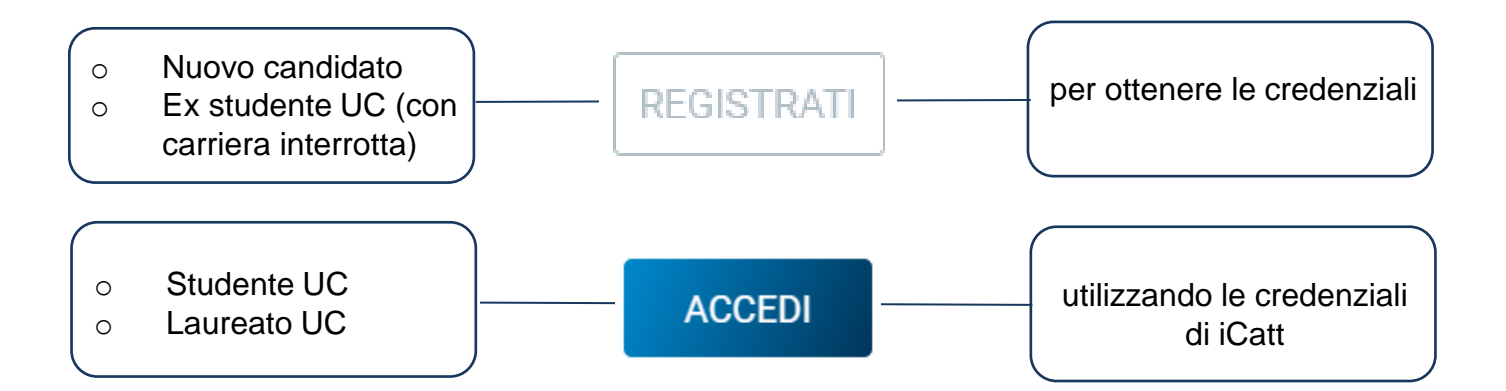

# SCELTA DEL CORSO

Seleziona «Corsi magistrali», scegli la sede di Brescia e l'anno accademico.

Compaiono le card di tutti i corsi di laurea: seleziona quella di **Filologia moderna**. Per aiutarti puoi utilizzare la funzione «RICERCA E FILTRA».

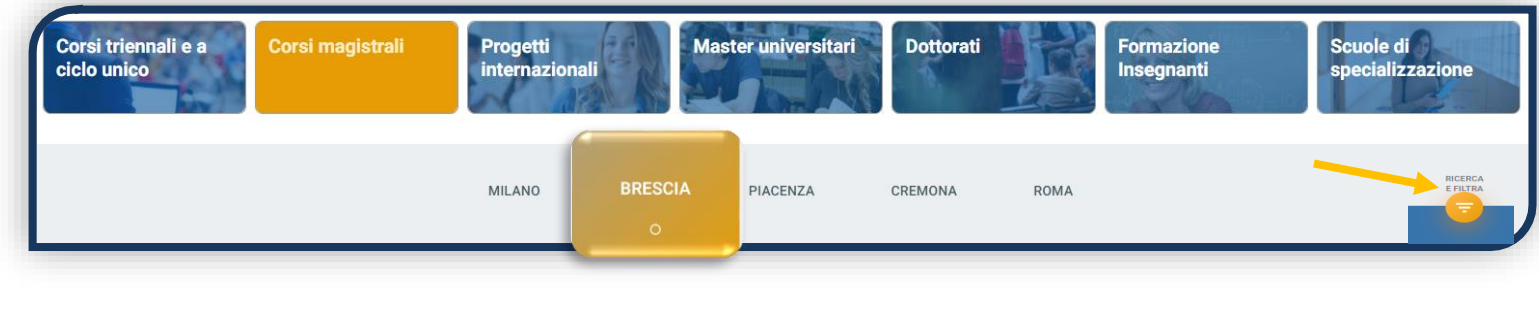

La card fornisce alcune informazioni relative al corso. Prima di procedere, leggi con attenzione le **[Procedure di ammissione al corso](https://www.unicatt.it/corsi/magistrale/filologia-moderna-brescia/ammissioni-e-iscrizioni.html)**.

Per avviare la procedura di iscrizione clicca su «ISCRIVITI».

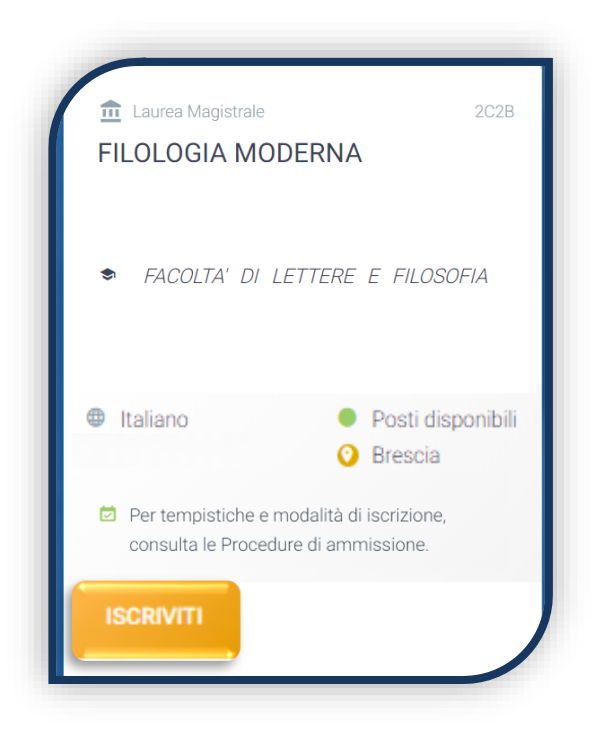

### COMPILAZIONE DEL PROFILO

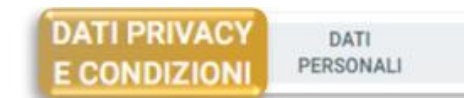

**TITOLI** DI STUDIO

CERTIFICAZIONI EXTRASCOLASTICHE DOCUMENTAZIONE ATTESTANTE DISABILITA'/DSA/BES

Leggi attentamente quanto indicato in questa sezione e presta il consenso al trattamento dei dati personali dove richiesto.

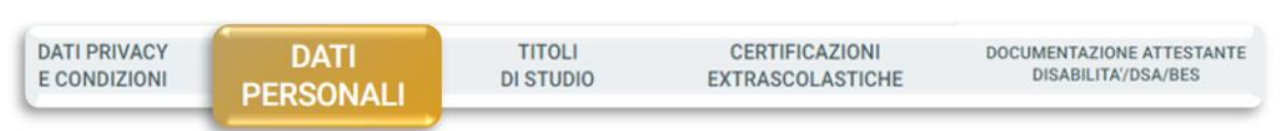

Inserisci i tuoi dati anagrafici, e-mail e numero di cellulare. Residenza e domicilio sono modificabili in qualunque momento.

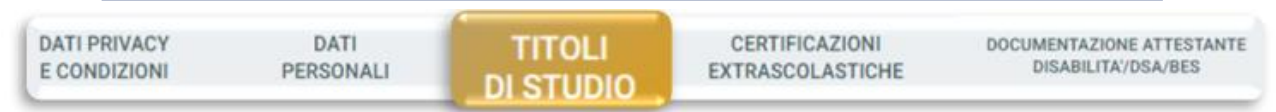

Inserisci i dati del tuo titolo di scuola superiore e della tua Laurea triennale, anche se ancora in corso. Se li possiedi, anche gli altri titoli di studio – siano essi conseguiti, in corso o interrotti. Seleziona la tipologia del titolo di studio e clicca su «INSERISCI», quindi completa la schermata che appare:

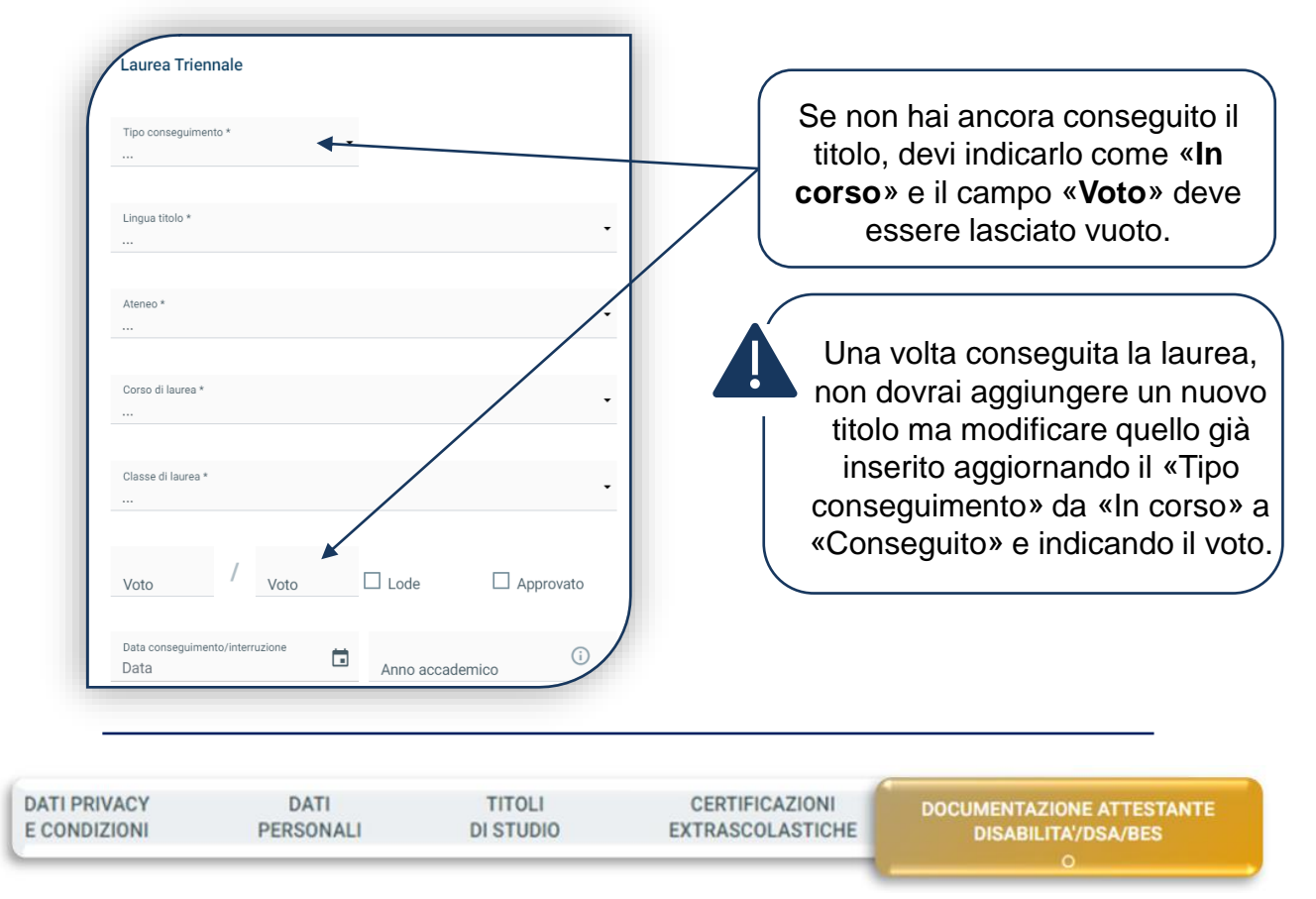

Compila questa sezione se sei uno studente con disabilità, DSA o BES e carica la documentazione relativa. Per proseguire clicca «**SALVA**».

# COMPILAZIONE DEL PROFILO

Dopo aver inserito il titolo di studio triennale occorre inserire ciascun insegnamento del proprio piano studi triennale, compresi gli esami non ancora sostenuti.

Se possiedi altri titoli (conseguiti o interrotti) devi ripetere questa operazione per ciascuno, indicando l'intero piano studi se il titolo è conseguito oppure solo gli esami sostenuti se il titolo è interrotto.

Le **carriere** – in corso, conseguite o interrotte – **presso l'Università Cattolica** sono automaticamente inserite e potrai proseguire saltando questo passaggio.

Se non si tratta di titoli UC, devi inserire ciascuna attività formativa (insegnamento, prova finale, stage, seminario, laboratorio…) compilando la seguente scheda che appare cliccando «**CURRICULUM STUDIORUM**», poi «**INSERISCI**»:

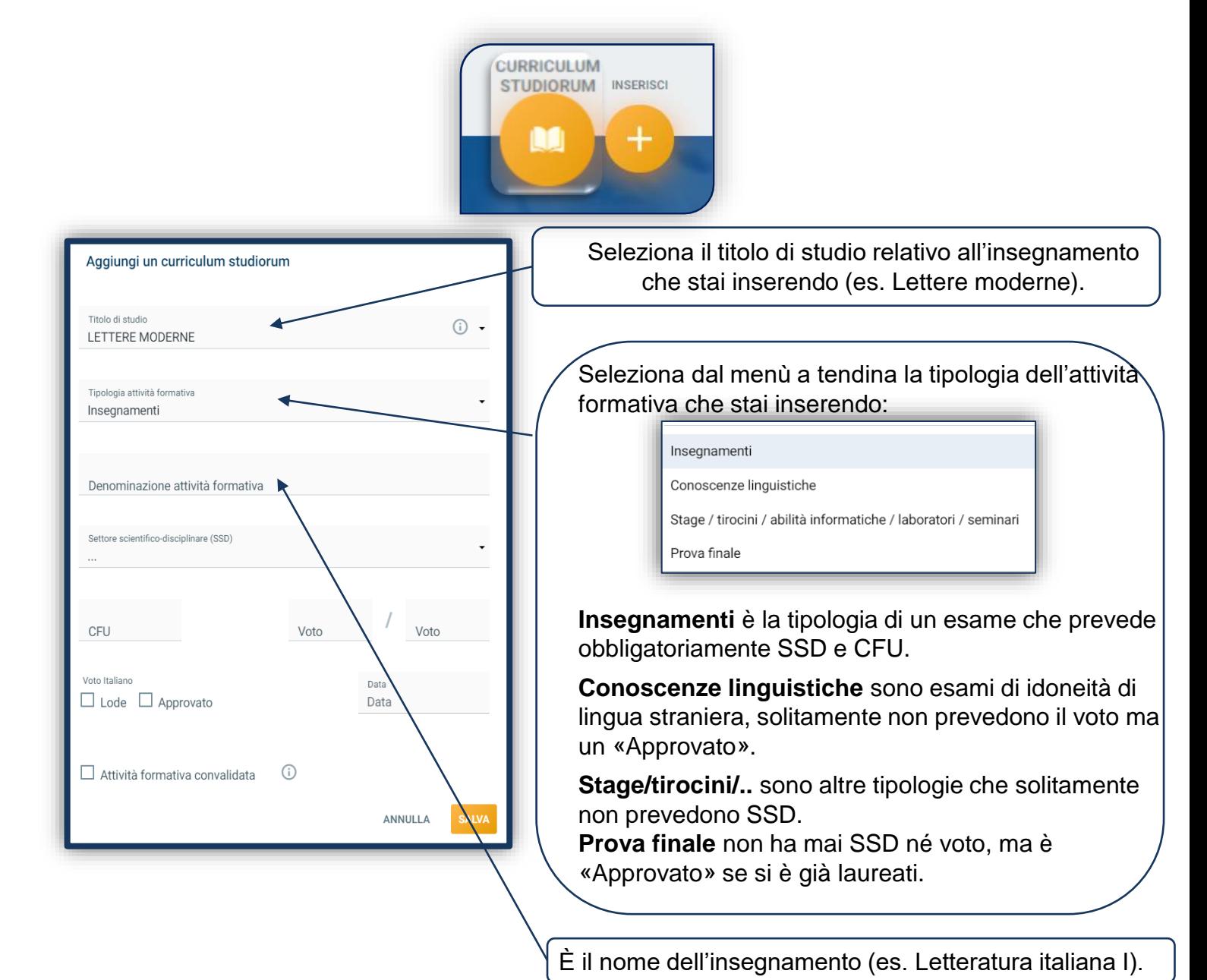

### COMPILAZIONE DEL PROFILO

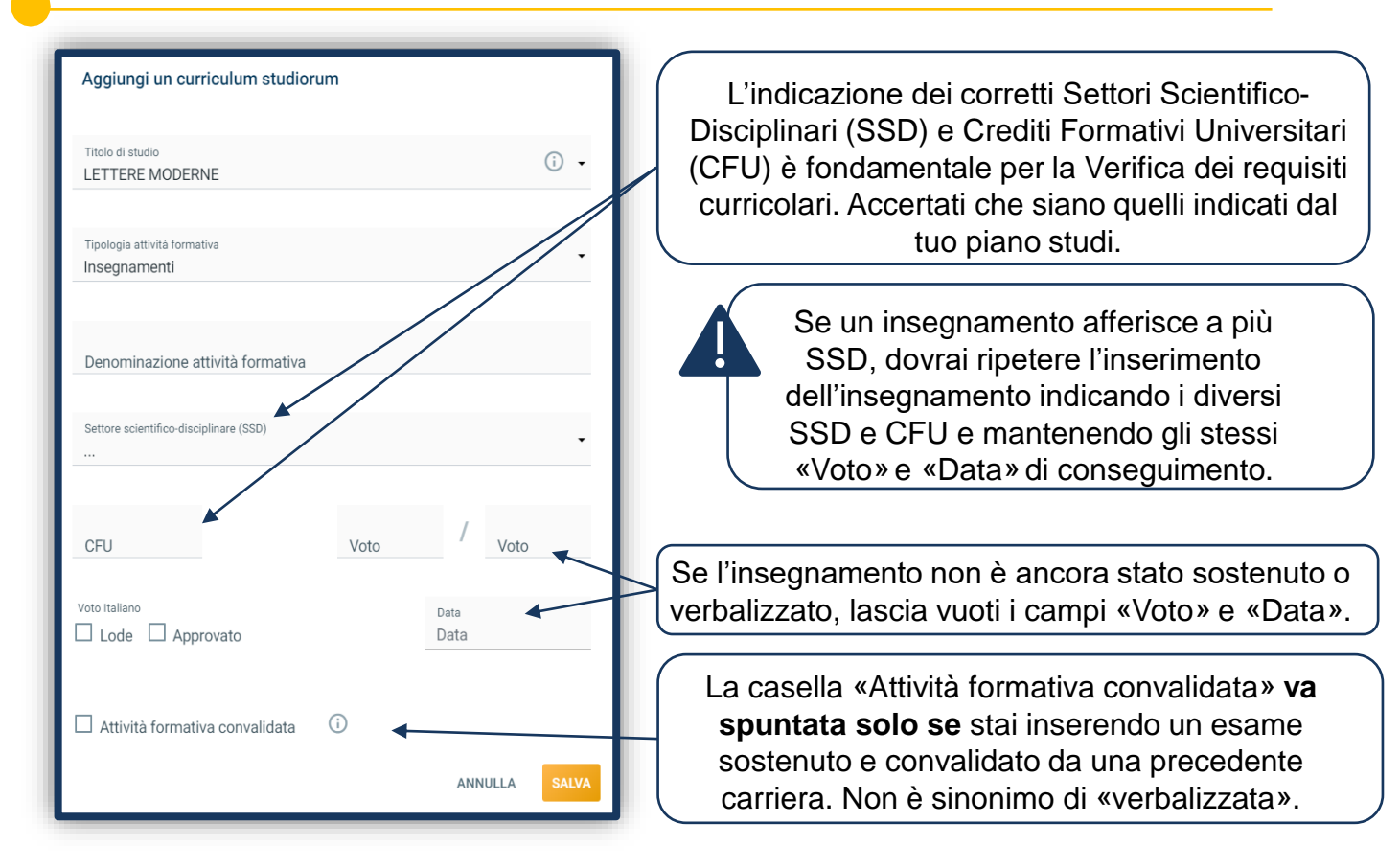

#### Clicca «**SALVA**» e prosegui con l'insegnamento successivo, fino a raggiungere **almeno 180 CFU totali.**

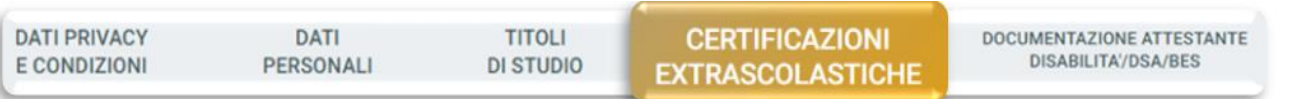

Indica le certificazioni extrascolastiche (informatiche, linguistiche, lavorative) che possiedi. Se non possiedi Certificazioni extrascolastiche devi selezionare «Nessuna certificazione» per ognuna delle voci presenti in elenco.

Questa sezione è comune a tutti i corsi di laurea, ma solo per alcuni è utile ai fini dell'ammissione (vedi le Procedure [di ammissione al corso\)](https://www.unicatt.it/corsi/magistrale/filologia-moderna-brescia/ammissioni-e-iscrizioni.html).

Se per l'ammissione al corso devi sostenere l'English Test, seleziona il corso al quale intendi iscriverti, clicca «ISCRIVITI» e consulta la [sezione](https://www.unicatt.it/corsi/magistrale/filologia-moderna-brescia/ammissioni-e-iscrizioni/test-di-lingua-inglese.html) dedicata. L'esito sarà disponibile nel tab «ELENCO PROVE».

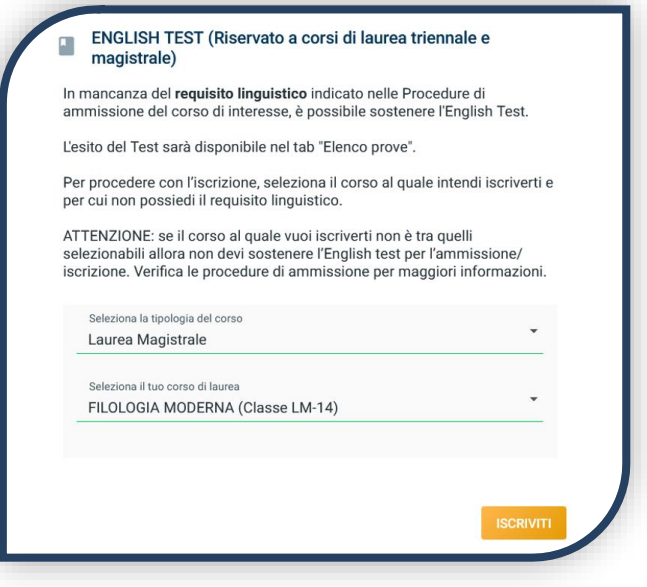

# VERIFICA DEI REQUISITI CURRICOLARI

Al termine dell'inserimento degli esami compare questo avviso:

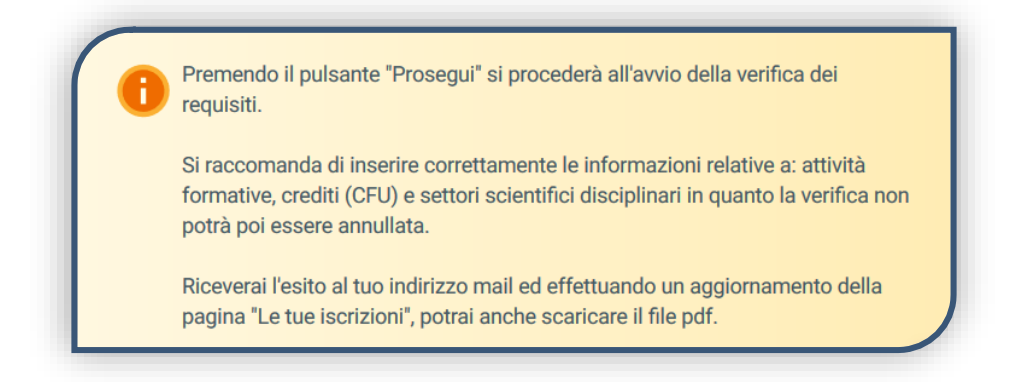

La **Verifica dei requisiti** è una procedura automatizzata che **valuta**, prendendo in esame il piano di studi della laurea triennale che hai inserito, **se sei ammissibile al corso**.

Attendi l'esito della verifica che è disponibile dopo qualche minuto.

È consultabile cliccando sull'icona «PDF» e viene inviato anche sulla tua e-mail.

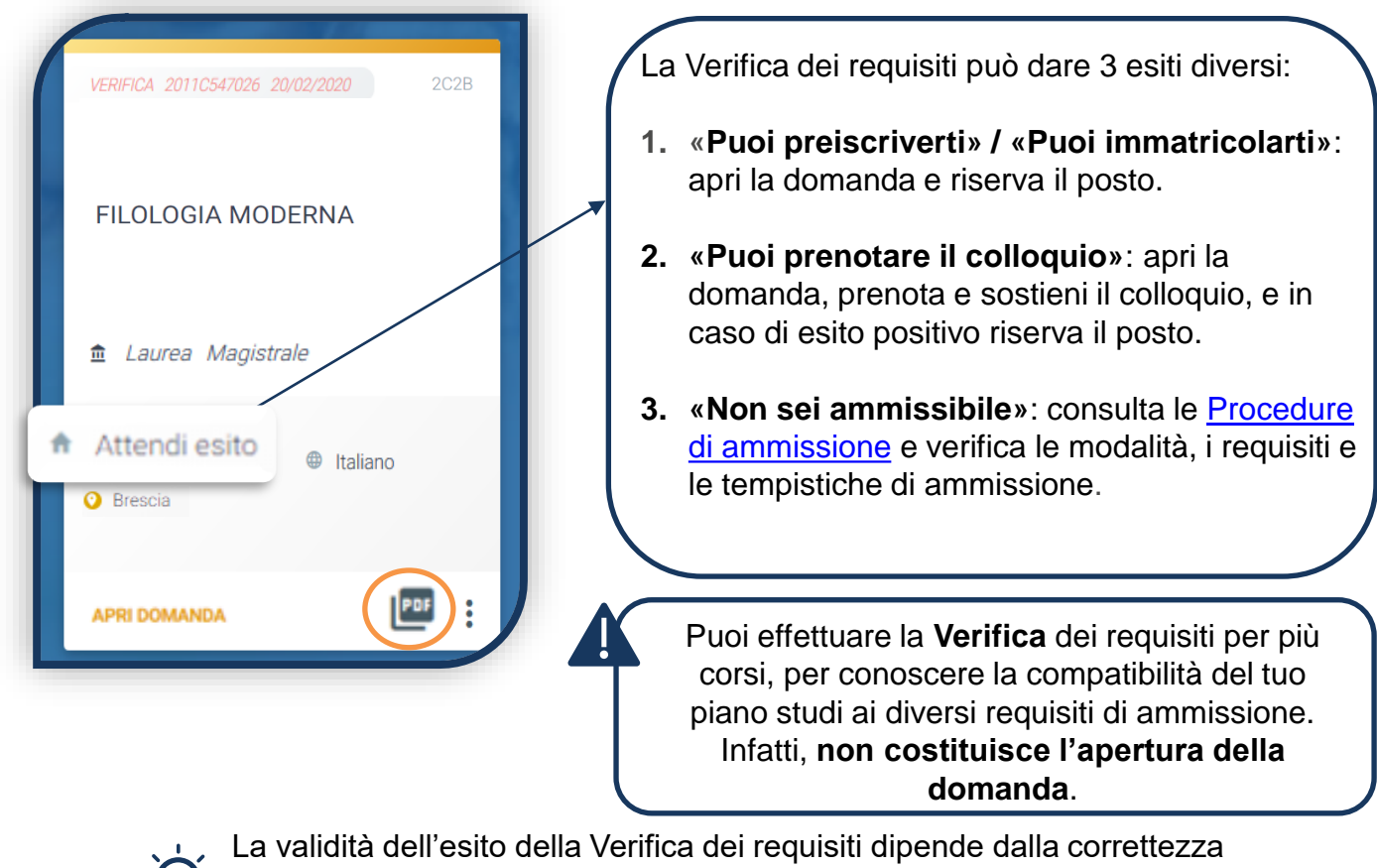

dell'inserimento del proprio curriculum studiorum: se vengono riscontrati errori di inserimento nel piano di studi caricato riceverai un' e-mail di avvertenza.

APERTURA DELLA DOMANDA

Se l'esito della Verifica dei requisiti è:

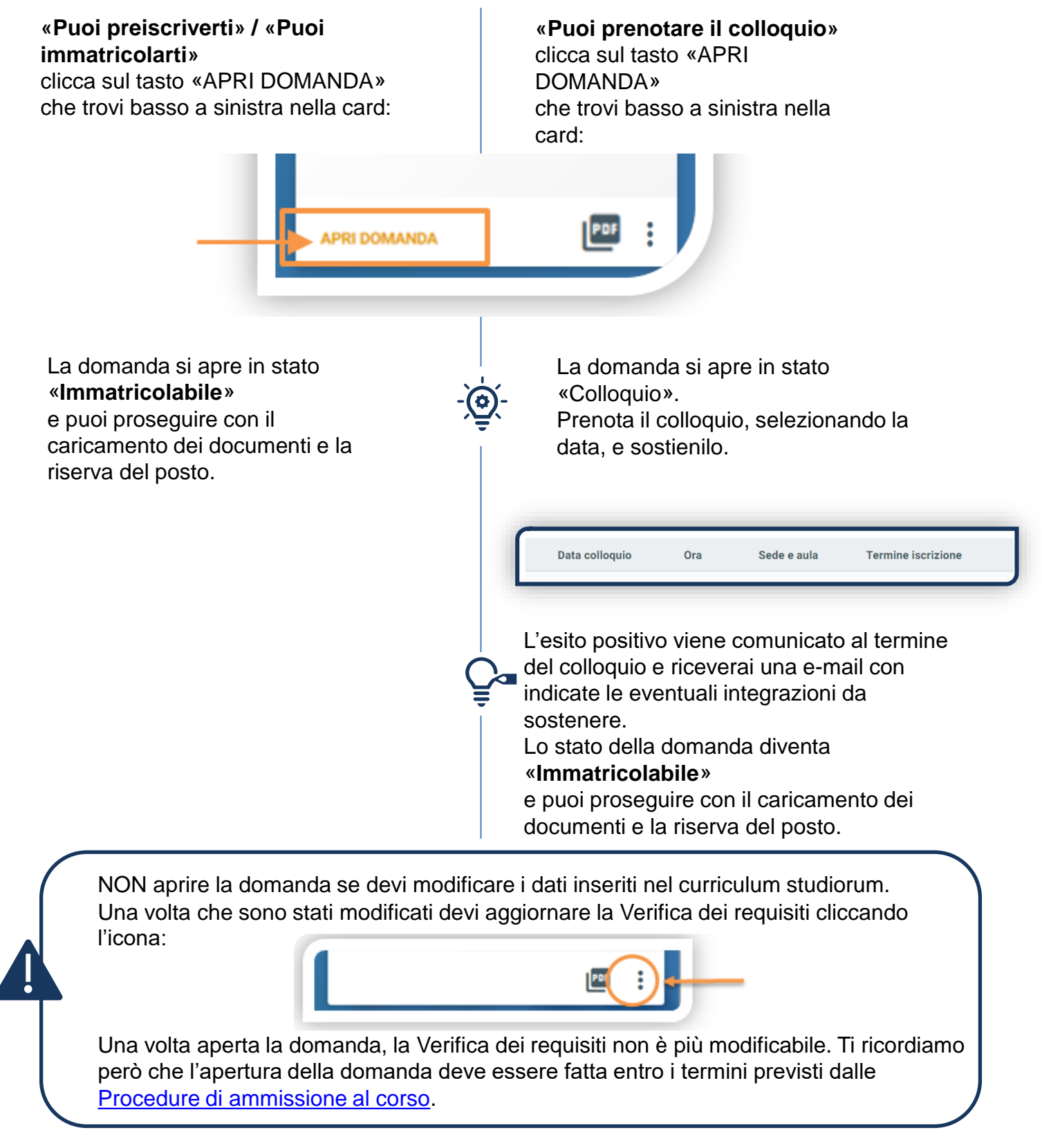

#### CARICAMENTO DEI DOCUMENTI Prima di riservare il posto è necessario caricare i seguenti documenti: **FOTOTESSERA** • DOCUMENTO DI IDENTITA' (fronte e retro in un unico file) • CODICE FISCALE • DOCUMENTO DI SOGGIORNO (per i cittadini extra UE) • CERTIFICAZIONE LINGUISTICA Se hai sostenuto l'English Test per accertare il livello di lingua sei «esente» dal caricamento della certificazione. $|2|$ Per caricare un documento DOCUMENTO D'IDENTITA' / IDENTITY DOCUMENT  $\odot$ clicca su «INSERISCI».  $\frac{1}{2}$  Non Caricato Ogni documento deve essere caricato in un unico Dimensione massima documento: 5 MB Tipi documento consentiti: png, jpg, jpeg, tiff, pdf file. Caricando più file questi si sovrascriveranno. **INSERISCI** umento obbligatorio

Se il caricamento è andato a buon fine, lo stato del documento diventa:

**O** In validazione  $\bullet$ Caricato oppure

**VISUALIZZA** 

I documenti devono essere leggibili e completi. Il documento d'identità e il codice fiscale devono essere caricati fronte e retro. Ti consigliamo di cliccare sempre su «**VISUALIZZA**» per verificare cosa si è caricato.

Una volta caricati tutti i documenti indicati come «**obbligatori**», compare il tab «**PROSEGUI**». Continua la procedura senza attendere la validazione dei documenti, che viene effettuata dopo la riserva del posto.

**PROSEGUI** 

Dunque è normale che lo stato complessivo della documentazione sia «**IN VALUTAZIONE**».

H DOCUMENTAZIONE IN VALUTAZIONE

## RISERVA DEL POSTO

Per procedere alla riserva del posto, clicca sul tab «ENTRA» presente nella card, quindi su «PagoPA» ed [effettua il pagamento d](https://studenticattolica.unicatt.it/contributi-e-agevolazioni-pagamento-tramite-pagopa)ella prima rata dei contributi universitari.

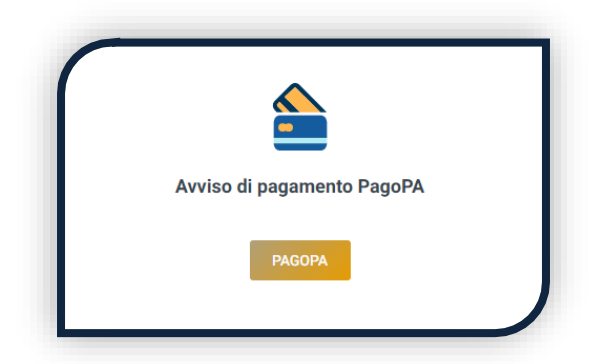

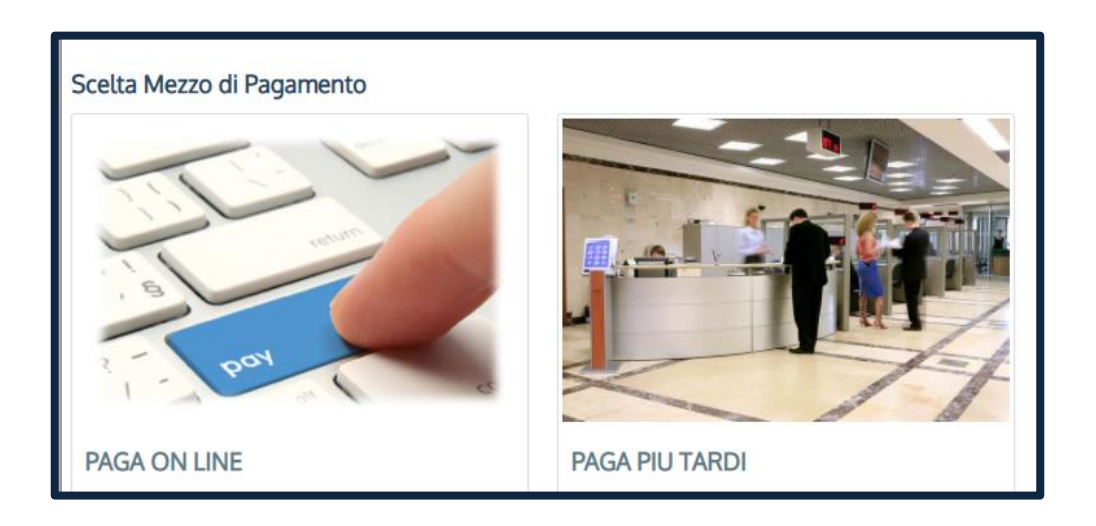

PAGA ONLINE se la tua banca è tra quelle aderenti al circuito PagoPA. PAGA PIÙ TARDI per scaricare il bollettino e pagarlo con il tuo online banking o di persona in banche o tabaccherie aderenti.

#### **ATTENZIONE: la scadenza riportata sul bollettino è standard e deve essere ignorata.**

L'accertamento del pagamento avviene entro le 24 ore dal versamento stesso, normalmente bastano pochi minuti.

> La conferma dell'occupazione del posto si ha quando lo stato della domanda è «**Pagamento accertato**».

# PRE – IMMATRICOLAZIONE

Se sei laureando e/o ti sono state attribuite integrazioni curricolari da assolvere, dopo aver riservato il posto, puoi pre-immatricolarti.

La pre-immatricolazione è consigliata quando il conseguimento della laurea triennale è previsto dopo il mese di settembre. Se previsto prima, ti consigliamo di attendere e di immatricolarti direttamente dopo l'ottenimento del titolo di laurea triennale. Se hai integrazioni curriculari da sostenere, devi pre-immatricolarti per poterti iscrivere ai relativi appelli d'esame (attraverso la pagina studente *iCatt*).

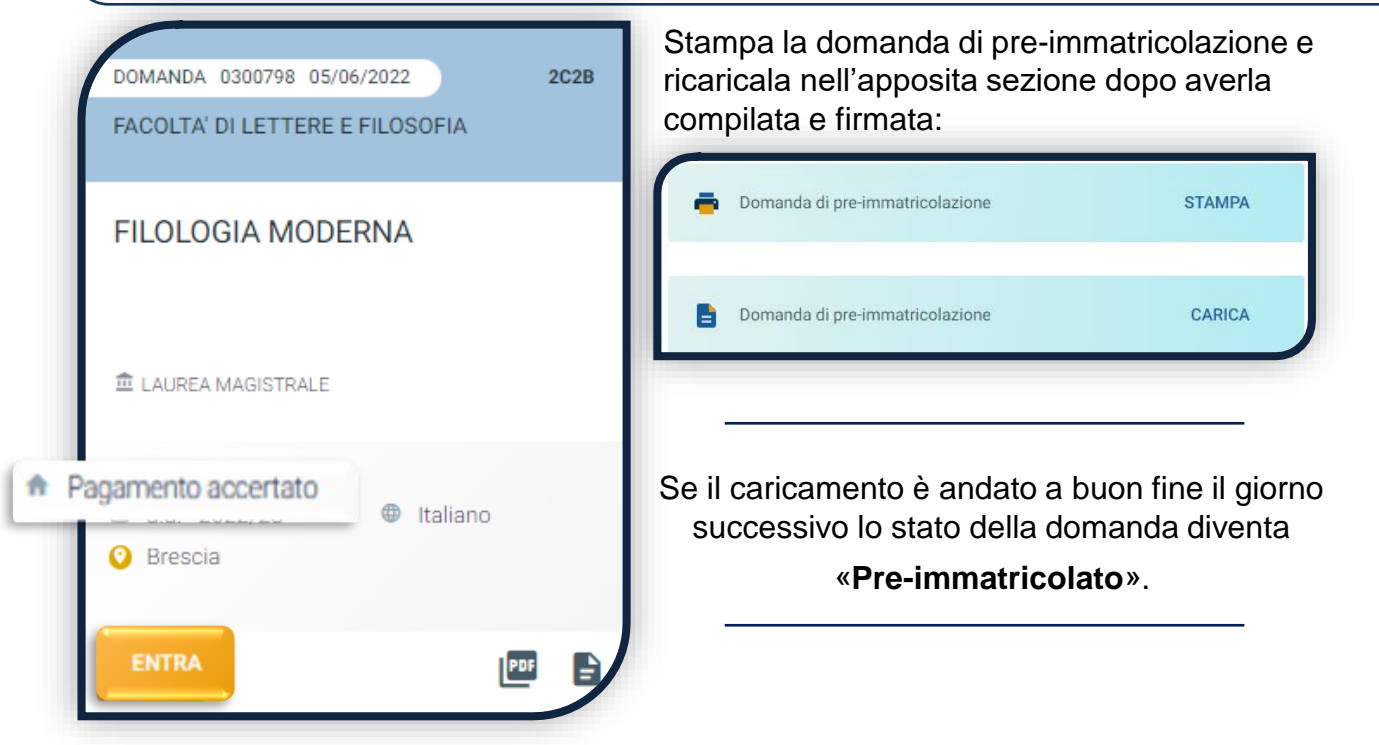

Dopo il caricamento, l'Università valuterà quanto caricato. L'esito della validazione può essere:

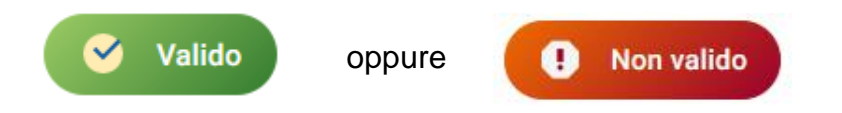

Quando il documento è «**Non valido**» trovi la motivazione nelle note sotto al documento e ti viene inviata un'email. Il documento deve essere ricaricato al più presto. Per accedere alla sezione del caricamento dei documenti clicca sul tab «ENTRA». **La pre-immatricolazione si intende conclusa quando la Domanda di pre-immatricolazione risulta valida.**

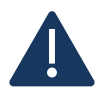

Una volta laureato, aggiorna il titolo di laurea triennale inserito nella sezione «Profilo» – «Titoli di studio» modificandolo da «in corso» a «conseguito» (vedi pag. 5); poi attendi la validazione dei documenti precedentemente caricati. Se sei studente UC, attendi che il voto sia caricato automaticamente.

### IMMATRICOLAZIONE

Una volta che il pagamento è stato accertato e tutti i documenti sono validi, la domanda passa in «**Attesa immatricolazione**».

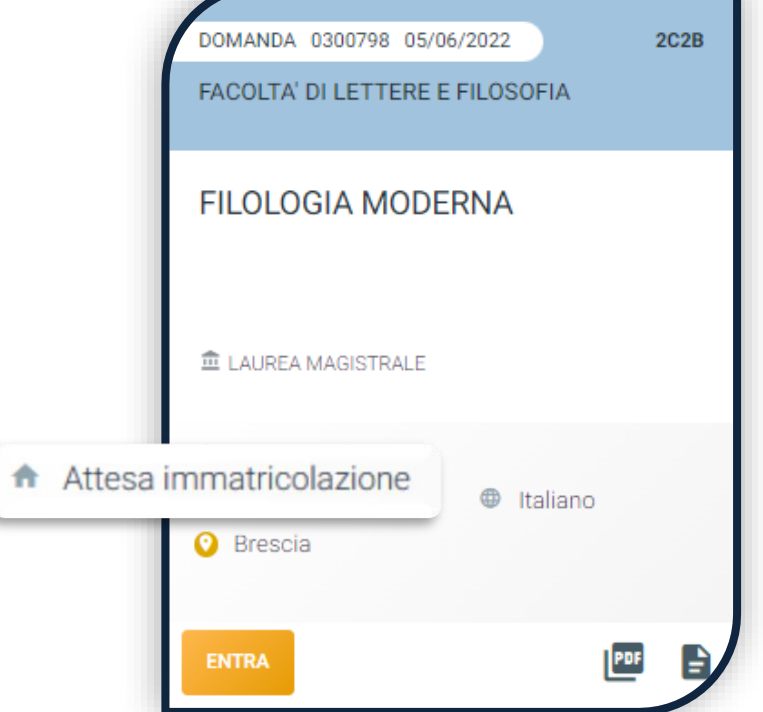

Ora puoi completare l'immatricolazione. Clicca su «ENTRA» e stampa la domanda di immatricolazione:

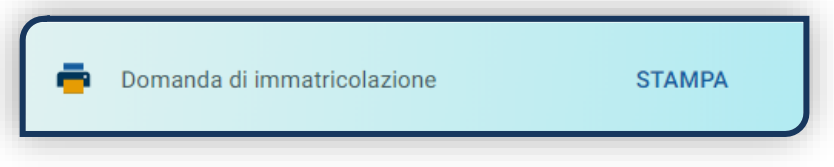

Poi clicca sull'icona «Documenti» e carica, nell'ordine:

1. CERTIFICATO DI BATTESIMO (esenti laureati/già iscritti UC)

(oppure dichiarazione sostituiva provvisoria o attestato di colloquio di benvenuto)

- 2. AUTOCERTIFICAZIONE DI LAUREA ED ESAMI SOSTENUTI (esenti laureati UC)
- 3. DOMANDA DI IMMATRICOLAZIONE, compilata e firmata

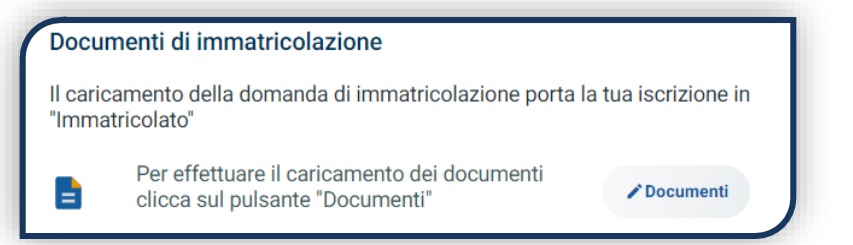

Gli studenti non battezzati dovranno caricare al posto del Certificato di Battesimo l'attestato rilasciato dal Centro Pastorale a seguito di un breve colloquio di benvenuto.

### DOPO L'IMMATRICOLAZIONE

#### **VALIDAZIONE DEI DOCUMENTI DI IMMATRICOLAZIONE**

Dopo la validazione il documento può essere:  $\bullet$  Valido oppure

Quando il documento è «**Non valido**» trovi la motivazione nelle note sotto al documento e ti viene inviata un'email. Il documento deve essere ricaricato al più presto. Per accedere alla sezione del caricamento dei documenti clicca sul tab «ENTRA».

Quando tutta la documentazione è valida, è disponibile la «**Ricevuta di immatricolazione**».

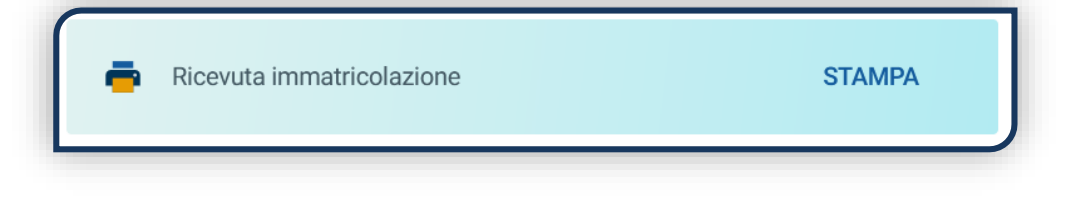

#### **BADGE UNIVERSITARIO**

Dopo circa un mese dalla validazione positiva dei documenti di immatricolazione, riceverai il **BADGE Carta Ateneo+** all'indirizzo che hai indicato sul Portale Iscrizioni (vedi tab «Carta Ateneo +»).

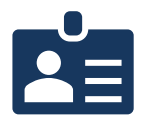

• La documentazione di immatricolazione è valida  $\checkmark$ 

• Il badge è stato prodotto √

#### **CONTRIBUTI UNIVERSITARI**

Per determinare l'importo delle rate successive alla prima sulla base dei criteri definiti dalla «Normativa generale per la determinazione dei contributi universitari» segui la procedura guidata presente in questa funzione.

Altrimenti è assegnata automaticamente la fascia massima di contribuzione.

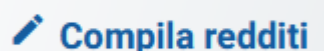

Q

**Non valido** 

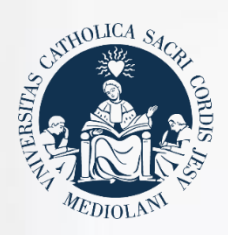

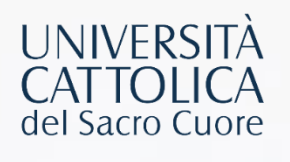

# **CONTATTI**

Se hai bisogno di supporto nell'utilizzo del Portale Iscrizioni, contattaci attraverso il tab «**[ASSISTENZA](https://iscrizioni.unicatt.it/iscrizioni/pagina-faq.html)**» presente all'interno del Portale stesso, oppure consulta le **[FAQ](https://www.unicatt.it/iscrizione-a-laurea-magistrale-faq)**.

Se hai domande o desideri chiarimenti, contattaci attraverso **[QUESTO FORM](https://www.unicatt.it/richiesta-informazioni-lauree-magistrali)** selezionando l'argomento di tuo interesse.